# Slack

Dialogflow's Slack Integration makes it easy to create your own Slack apps and bots and train them to understand natural language.

When using a third party integration, requests and end-user data are sent to both Google and the third party. If service, SLA, pricing, and quotas for your agent edition (/dialogflow/docs/editions) are applicable for Googing of these requests. The third party's terms of service, SLA, pricing, and quotas are applicable for the third party of these requests.

# Setting Up Slack

In order to set up the Slack integration for your agent, you'll need the following:

- a Slack account
- a <u>Slack Team</u> (https://slack.com/create#email)

### Create a Slack App

- 1. Navigate to the Slack Developer Console (https://api.slack.com/apps/new)
- 2. Enter a name for your app
- 3. Choose a Team you would like the app associated with
- 4. Click the Create App button

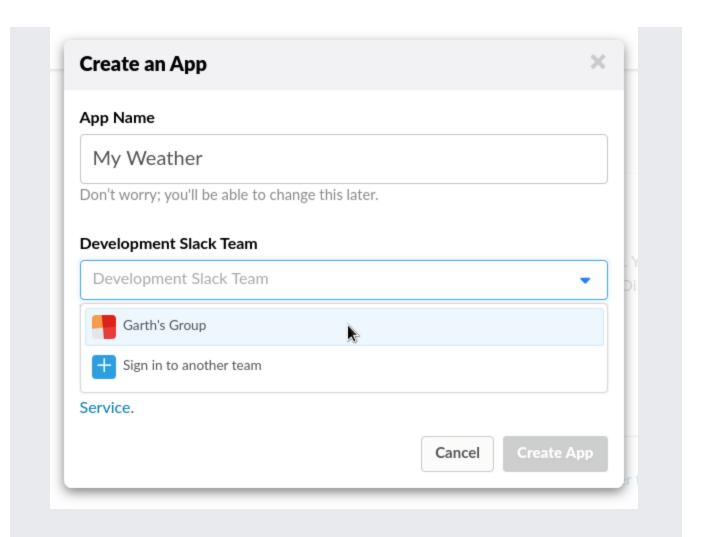

#### Add a Bot User

- 1. Click on **Bot Users** in the left hand menu
- 2. Click the **Add a Bot User** button
- 3. Enter a name for your Slack bot (this is what users will see they add your bot)
- 4. Enable Always Show My Bot as Online
- 5. Click the Add Bot User button

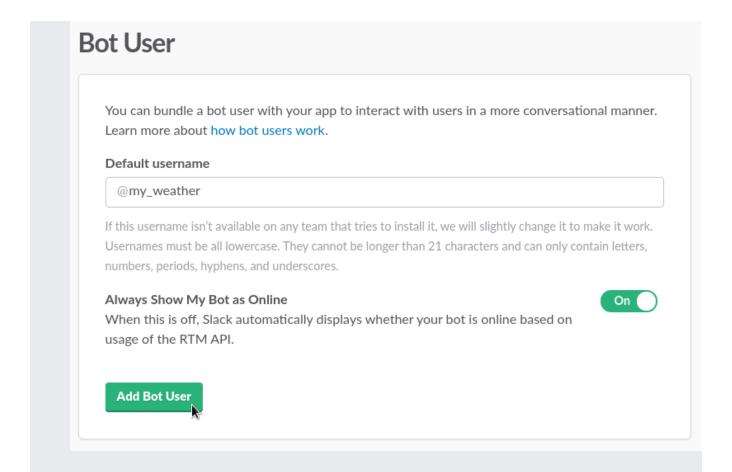

# **Enabling Integration in Dialogflow**

In the Slack Developer Console, click on **Basic Information** in the left hand menu and scroll down to the **App Credentials** section. Make note of the **Client ID**, **Client Secret**, and **Verification Token**.

# **App Credentials**

These credentials allow your app to access the Slack API. They are secret. Please don't share your app credentials with anyone, include them in public code repositories, or store them in insecure ways.

#### Client ID

#### Client Secret

•••••

Show Regenerate

You'll need to send this secret along with your client ID when making your oauth.access request.

#### Verification Token

Regenerate

For interactive messages and events, use this token to verify that requests are actually coming from Slack. Slash commands and interactive messages will both use this verification token.

### Link Slack to Dialogflow

- 1. In Dialogflow, go to Integrations in the left hand menu
- 2. Click on the Slack tile
- 3. Enter the related values into the following fields:
  - a. Client ID
  - b. Client Secret
  - c. Verification Token
- 4. Click Start

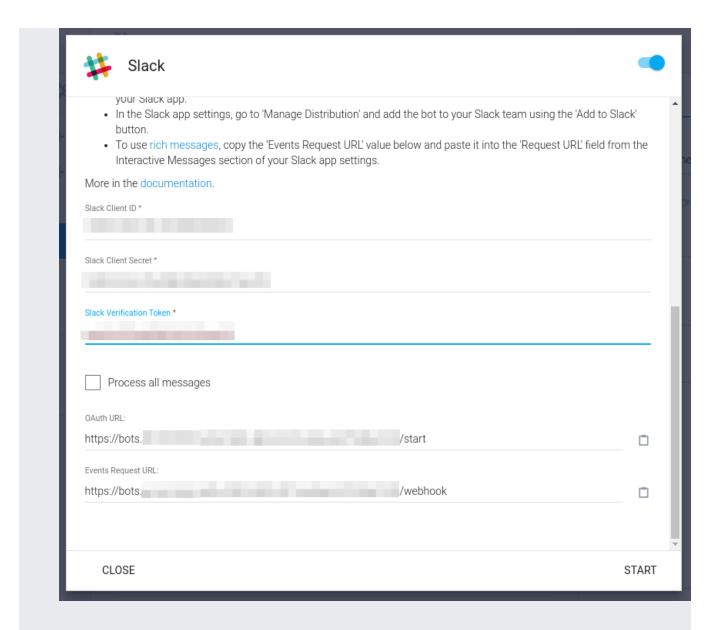

# Continuing Slack Setup

Now that you've set up Slack and Dialogflow, you'll enable OAuth, Event Requests URLs (provided by Dialogflow) and Event Subscriptions.

#### Add OAuth URL

- 1. Copy the **OAuth URL** from Dialogflow's Slack setting page
- 2. Go to the Slack Developer Console and click on **OAuth & Permissions** in the left hand menu

3. Click on the Add a new Redirect URL button and paste the OAuth URL

#### 4. Click Add

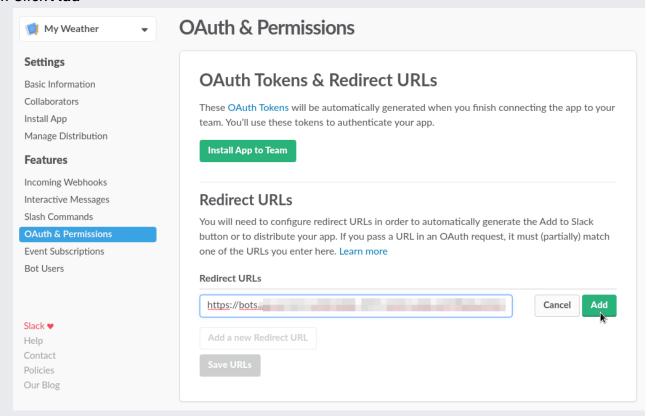

### Add Event Request URL

- 1. Copy the **Event Request URL** from Dialogflow's Slack setting page
- 2. Go to the Slack Developer Console and click on **Event Subscriptions** in the left menu
- 3. Click on the switch to enable Events, and paste the Event Subscription URL in to **Request**URL field

After a few moments you should see a green "Verified" above the Request URL field.

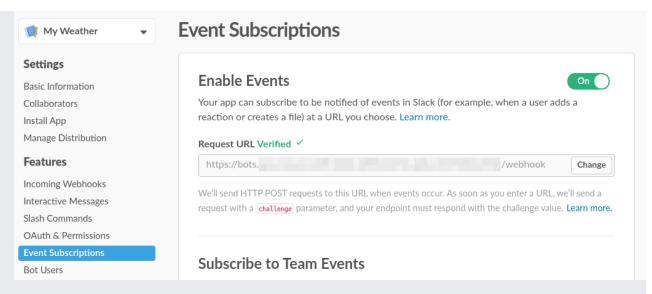

4. Once you're done updating these two settings, click the **Save Changes** button at the bottom of the page.

### **Enable Event Subscriptions**

- 1. Click on **Event Subscriptions** in the left menu
- 2. Click the switch to enable the option
- 3. Under the Subscribe to Bot Events, click on the Add Bot User Event button

This will reveal text field and list of events. You can enter terms into this field to search for events you want your bot to respond to. Here's a list of events we suggest adding:

| Event Name       | Event Description                                |
|------------------|--------------------------------------------------|
| message.im       | A message was posted in a direct message channel |
| message.groups   | A message was posted to a private channel        |
| message.channels | A message was posted to a channel                |
| im_created       | A DM was created                                 |

#### Subscribe to Bot Events

Bot users can subscribe to events related to the channels and conversations they're part of.

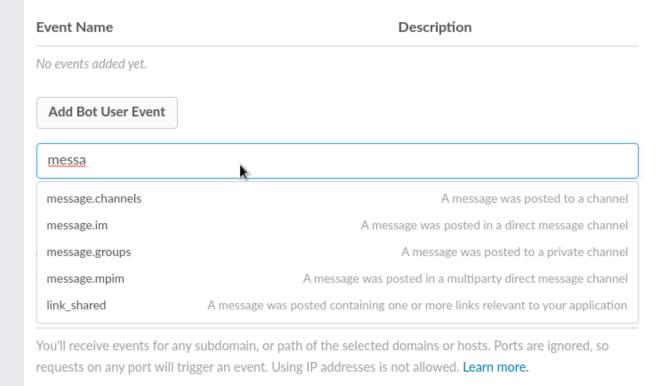

4. Once you've added the events, click the Save Changes button at the bottom of the screen

#### Add Your Slack Bot to a Team

- 1. In the Slack Developer Console, click on Manage Distribution in the left menu
- 2. Under the Share Your App with Your Team section, click the Add to Slack button

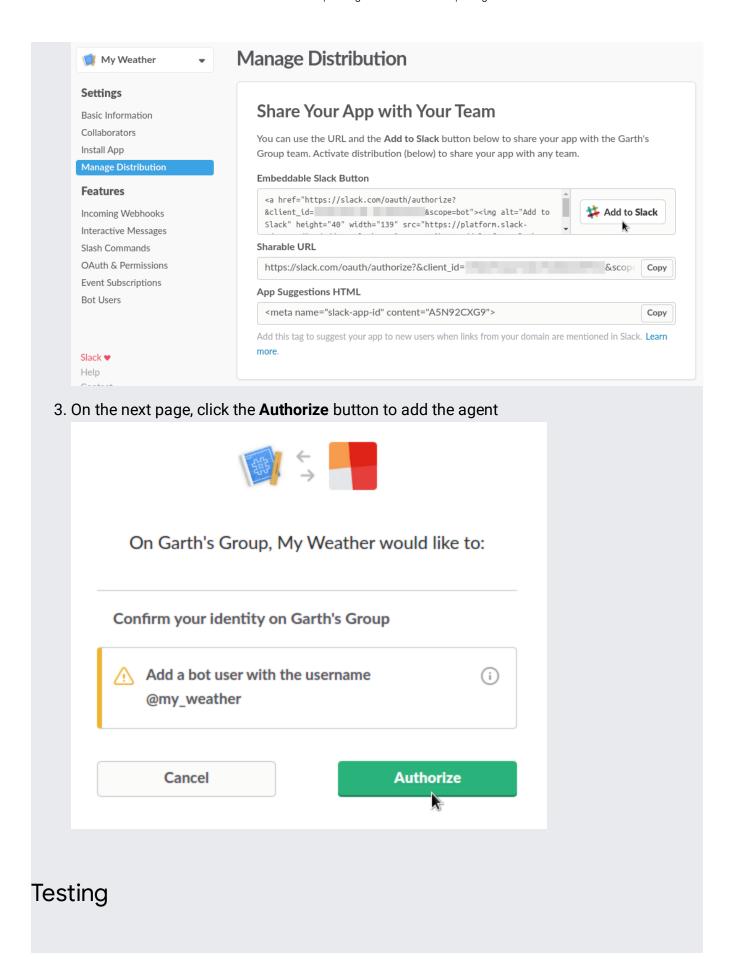

You can test your agent without creating a public Slack bot. To do so, go to the **Integrations** page for your agent and click the switch on the **Slack** tile. In the pop-up window, click the **Test In Slack** button.

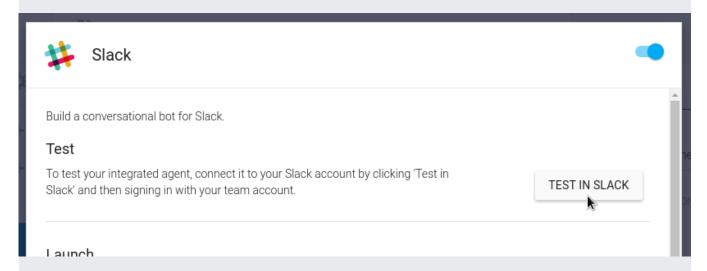

You'll be prompted to log in to Slack. Once logged in, navigate to the instance and locate the bot user called @dialogflow-bot. You can direct message the agent to test it or add it to channels in your instance.

In order to change the name of the agent or add a logo, you'll need to make the bot public.

### **Events**

The following events (/dialogflow/docs/events-overview) are invoked by this integration:

| Event         | Description                                                      |
|---------------|------------------------------------------------------------------|
| SLACK_WELCOME | Triggered when a user starts a conversation with your Slack bot. |

# Rich response messages

The following <u>rich response messages</u> (/dialogflow/docs/intents-rich-messages) are supported.

### Image responses

#### Supported formats and sizes:

- gif
- jpeg
- png
- bmp

### Card responses

There are no mandatory fields for cards in Slack – any combination of elements can be used.

Buttons with a URL and with a text postback are supported. Buttons with a URL are displayed as hyperlinks.

### Quick reply responses

Quick replies are supported in one-click Slack integrations and correspond to a text version of <u>Slack interactive buttons</u> (https://api.slack.com/docs/message-buttons).

### Custom payload responses

#### Formatted text in one-click Slack integration

Your Slack bots can send formatted text

(https://api.slack.com/docs/message-formatting#message\_formatting), as the following example shows:

```
ack": {
text": "This is an example of *bold*, _italic_, and `code`."
```

Except as otherwise noted, the content of this page is licensed under the <u>Creative Commons Attribution 4.0 License</u> (https://creativecommons.org/licenses/by/4.0/), and code samples are licensed under the <u>Apache 2.0 License</u> (https://www.apache.org/licenses/LICENSE-2.0). For details, see the <u>Google Developers Site Policies</u> (https://developers.google.com/site-policies). Java is a registered trademark of Oracle and/or its affiliates.

Last updated 2020-08-20 UTC.